# OnTheMap – Version 4: What's New

**Local Employment Dynamics All About Jobs** 

# **Changes Between OnTheMap Version 3 and Version 4**

This document provides a quick overview of the most important and most visible changes to OnTheMap Version 4. This is not a comprehensive list nor does it completely describe all of the changes and upgrades. Please visit the [OnTheMap Help Pages](http://lehd.did.census.gov/led/datatools/onthemap4.html) for further information on new features and data.

#### **Shortlist of Changes**

#### **New Data**

- Ohio added to make 47 states in OnTheMap
- 2007 and 2008 data for all states\*
- Backfill 2006 data for Mississippi

#### **New features**

- Geography import tools: shapefiles, KML/KMZ, latitude/longitude, addresses
- Easier and more powerful area selection tools
- Identify tool for Points overlay in analysis results
- Export/output tools: shapefiles and KML/KMZ
- Save/Load analyses tool: Save analyses for later or share them directly with others
- Simplified user interface and better graphics
- New layers: airports, universities/colleges, primary/secondary schools, Amtrak stations, and greenspaces
- Expanded search functionality

The remainder of this document is organized around the layout of the OnTheMap application. Each section lists the changes for a particular tab or other part of the application.

## **Search Tab**

 Additional layers are searchable in the "Search All Names" option, including Census Tracts, TAZs, State Legislative Districts (Upper and Lower), and new landmark layers such as schools, airports, greenspaces, and Amtrak stations.

# **Map Key Tab**

 $\overline{a}$ 

- It doesn't exist anymore!
	- o The north arrow and scale bar have been moved to the map viewer.
	- o Layer legends have been moved to the Base Map tab.
	- o Job overlay legends (points/thermals) have been moved to the Results tab.

<sup>\*</sup> 2008 for North Carolina could not be produced for OnTheMap because of data unavailability from the state. Also, experimental QWI data are not currently available for 2007 and 2008.

# **Base Map Tab** (formerly called the Layers tab)

- The legend (line width, color, shading, etc.) for each layer now appear next to the name of the layer.
- The ordering of the layers has changed slightly to group them more logically.
- A group of layers can be hidden by clicking on the group name. (For example, hide the "Regional Layers" group by clicking on that name. Click it again and the group layers reappear.)
- Note that we have added a number of "landmark" layers, including primary and secondary school locations provided by the Department of Education's NCES, airports, Amtrak stations, and greenspaces (parks, cemeteries, and golf courses). Other layers may be added in time for the release of Version 4.0. When you see one of the landmark points in the map viewer, try clicking on it. A popup will appear with some useful information.

# **Analysis Tab**

 Please note that the steps in the Analysis tab, while retaining the same functionality, have been renumbered to simplify the process for most users and to keep advanced functionality for users who need it. Briefly, the numbering went from 1-2-3-4 to 1-2-2a-3. More details are provided below.

### **Step 1. Data Settings**

• No changes except to add checkboxes for the 2007 and 2008 data.

### **Step 2. Study Area Selection**

- This is the area of OnTheMap that has changed the most from Version 3 to Version 4. Rather than enumerating the changes, this document will give a simple explanation of how Step 2 works (and hopefully how it improves upon Version 3's Step 2).
	- o The Selection Tools are clearly grouped near the top of the control panel. The choices are Navigation (pan/zoom), Point(s), Line, Polygon (Freehand), Modify Line/Polygon, all of which should be recognizable from Version 3.
	- o The Import From section also allows users to enter/import GPS coordinates, shapefiles, KML/KMZ files, and addresses.
	- o Below the Selection Tools section is the Add Layer Selection option. Once you've used one of the drawing tools on the map, you can select from a specific geographic layer with the point(s), line, or polygon that you drew or imported. Simply check the box and pick a layer from the dropdown list.
	- o Now buffering is easier and more useful than ever! Underneath the Add Layer Selection is Add Buffer to Selection. Use this feature to buffer almost any point, line, freehand shape, or area selected from the Add Layer Selection option. A drawn or imported point, line, or polygon can have a simple (formerly know by the "Ring/Buffer" name) or donut buffer. The Plume buffer tool is available with a drawn or imported line and only when the Add Layer Selection option is unchecked.

For those interested in performing suburban ring analyses, try selecting a city with the Point(s) Tool and the Add Layer Selection option. Then check the Add Buffer to Selection box and choose Donut, with an Inner Radius of 0 miles and an Outer Radius of 0.5 miles. Just like that you're analyzing the area within ½ a mile of the city *but not actually in the city*.

o Once a selection has been made, some information about the selection will appear underneath the preview box. These calculations include area of the selection area in

square miles, number of Census Blocks selected, and length of line (if the Line tool was used).

o Finally, but maybe most importantly: You'll notice at the top of Step 2, there's an extra button underneath the regular "Next" button. This "More" button is the new way to get you to the Advanced Area Selection (formerly known as Step 3)…

#### **Step 2a. Advanced Area Selection (formerly Step 3)**

- Since most people skip Step 3 for basic analyses, it has been made optional. To get to this step (and do things like Paired Area Analyses), click on the "More" button in Step 2.
- If you hit the "Next" button in Step 2, you'll go straight to the final step in the Analysis tab (Step 3) and skip right over 2a.
- To illustrate this new functionality, you can take a look at the diagram below:

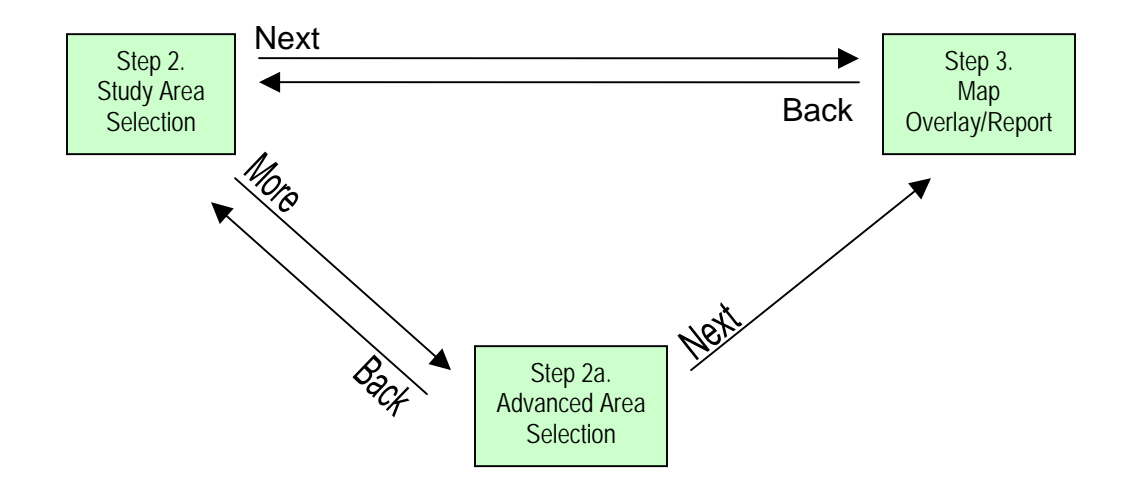

Note that selecting Back from the new Step 3 will take you to straight back to Step 2. Of course you can always use the dropdown menu at the top of the Analysis tab to navigate to any of the steps at any time.

And Step 2a has the same revamped selection tools as Step 2.

### **Step 3: Map Overlay/Report (formerly Step 4)**

• No changes here!

# **Results Tab**

- We are offering more output options for those who want to take the geographic overlays to other GIS applications. Version 4 lets you save the overlays as shapefiles (for use in ArcMap and other GIS tools) and KML/KMZ files (viewable in Google Earth). Additionally, you can download a DBF list of the Census blocks that were used in the selection area.
- Another major change is the appearance of the overlay legends on the Results tab. They are presented here in a more compact form so all relevant map information can be viewed together.

 The Output Options section of the Results tab can be collapsed and expanded by simply clicking the title "Output Options." This moves the Legends to a more central location in the control panel.

# **Map Viewer**

- Around the four corners of the map viewer, you'll notice a couple of changes. The zoom/pan tools are still in the upper left corner and you can find the scale bar on the bottom left. On the top right, you'll now see the north arrow. And on the bottom right you should see coordinates in a much more familiar form, decimal degrees – first longitude then latitude.
- Above the map viewer, in between the Previous and Clear Overlays buttons, you will find the Identify tool. With a point overlay active, start by clicking once on the **U**ldentify icon. Then click on one of the job points that appear in the map viewer. You should get a little popup dialog that provides the block (or tract/county) ID and how many jobs reside or work in that block. If two or more points are too close to each other, you'll get them all in the same dialog. Note that you'll need to click the  $\Box$  Identify each time before clicking on a point if you want the popup information.
- Other new buttons above the map viewer are "Load" and "Save." These allow you to save *all* the information about your current OnTheMap session (including the selection area, data settings, and map viewer location) to a small file on your desktop (with a ".otm" file type) and then load it back in to OnTheMap at a later date or send it to someone else to run themselves. Please note that a saved analysis will accurately reflect the current state of the application, so make sure the selection area and analysis settings have been selected as desired. When you load the ".otm" file back in to the application, you'll need to go to Step 3 and hit "Go!" to see the results of the analysis.

# **Changes Throughout OnTheMap**

- The "Cities/Towns" layer has been renamed "Places (Cities, CDPs, etc.)" to be more consistent with Census geography standards. For more information on Places and other Census Bureau geography, please visit http://www.census.gov/geo/www/reference.html.
- Legal/statistical descriptive text has been added to many geographic names throughout the application. The additional text includes suffixes such as "town", "CDP" (Places), "parish", "census area" (Counties), "township", "CCD" (County Subdivisions), and many more.
- To facilitate better and faster rendering of images, we recommend using Mozilla Firefiox Version 2 or higher, Internet Explorer 7 or higher, or Safari as your browser.

#### **Contact: <CES.Local.Employment.Dynamics@census.gov>**